# MULTICHOICE GROUP VIRTUAL AGM MEETING

# HOW TO PARTICIPATE AND VOTE IN THE MEETING

### INTRODUCTION

MultiChoice Group will hold a virtual AGM meeting. The steps below will guide you how to participate and vote in the meeting.

Please note that you can only follow the steps below after your application to attend the meeting has been approved and you received confirmation of attendance from TMS.

To attend the meeting, you need a cellphone, tablet or computer that can connect to the internet. You also need a functioning/current email address.

### PARTICIPATING IN THE MEETING

You can either type your question and send it through the platform or address your question directly to the chairperson.

### To type a question:

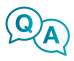

Click the **Q&A** icon on the bottom of your screen, type your name, the resolution number, your question and then press Enter or Send.

#### To address the chairperson:

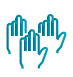

Click the Raise Your Hand icon. Wait for the chairperson to identify you and allow you to address the meeting.

## ACCESSING THE MEETING

You will receive a registration link from TMS closer to the date of the meeting **2** Please click the link and complete the registration form **3** Once your registration has been approved, you will receive an email invitation to the actual meeting **4** The email contains the meeting ID and password and the link to the meeting platform **5** Click on the link and then enter the meeting ID and password to join the meeting

#### VOTING IN THE MEETING

- 1. Shareholders who are eligible to vote will receive the voting link through the email and SMS from TMS meetings at approximately 60 minutes before the start of the meeting.
- 2. Click the **Vote Now** link and you will be directed to a voting platform.
- 3. Voting will be available on all the resolutions when the chairperson opens the meeting.
- 4. All resolutions published in the notice will appear, with the votes automatically defaulted to Abstain.
- 5. You can vote either "For", "Against" or you can leave the default "Abstain"
- 6. You can vote on resolutions individually or on all resolutions simultaneously.
- 7. Once you have voted on all the resolutions, click the Submit button at the bottom of the electronic ballot form.
- 8. Once you click **Submit**, your votes cannot be retracted or re-voted.
- 9. After you click **Submit**, you will receive a message on your screen confirming that your votes have been received.